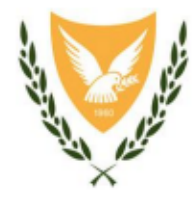

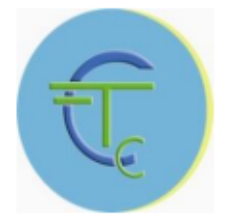

# **ΤΜΗΜΑ ΤΕΛΩΝΕΙΩΝ**

## **Εγχειρίδιο Χρήσης για το Σύστημα Απόδειξης Τελωνειακού Χαρακτήρα Ενωσιακών Εμπορευμάτων (Proof of Union Status System)**

### Contents

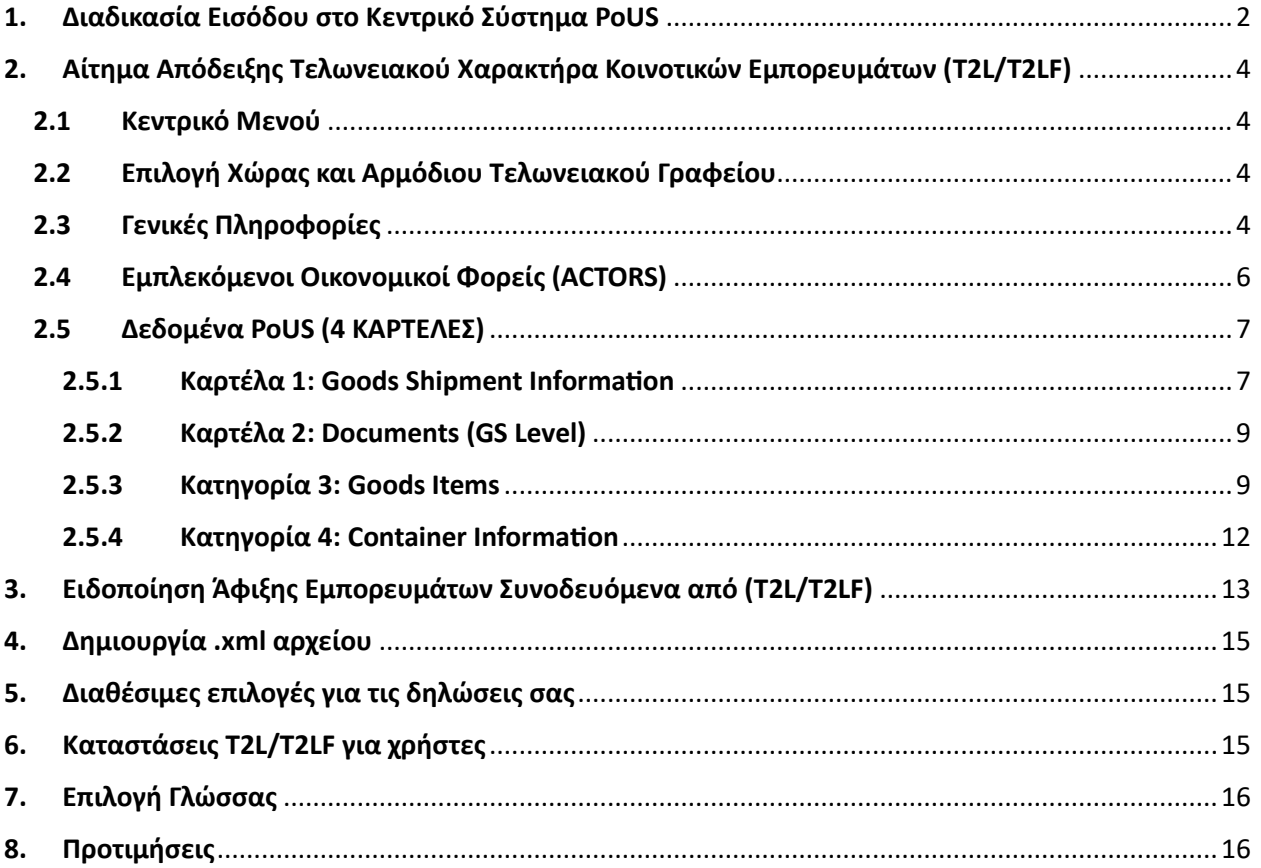

#### <span id="page-2-0"></span>**1. Διαδικασία Εισόδου στο Κεντρικό Σύστημα PoUS**

- ➢ Είσοδος στην ιστοσελίδα του «ΘΗΣΕΑ» [https://www.mof.gov.cy/mof/ce/theseas/theseas.nsf/index\\_gr/index\\_gr?OpenDocument](https://www.mof.gov.cy/mof/ce/theseas/theseas.nsf/index_gr/index_gr?OpenDocument)
- ➢ Επιλογή «ΠΕΡΙΒΑΛΛΟΝ ΠΑΡΑΓΩΓΗΣ» στην πιο κάτω εικόνα για να μεταβείτε στο σημείο ταυτοποίησης της Ευρωπαϊκής Επιτροπής για την πρόσβαση των Οικονομικών Φορέων στην πύλη εμπορευόμενων Ευρωπαϊκής Ένωσης.

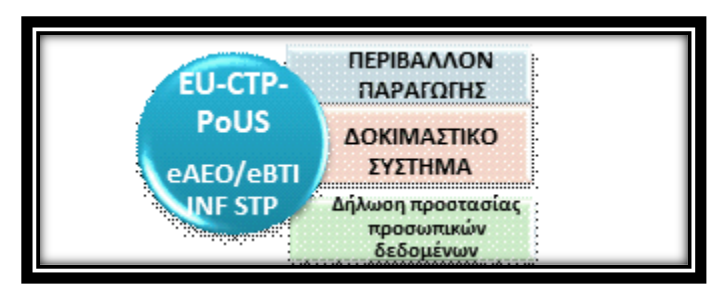

➢ Στη συγκεκριμένη σελίδα συμπληρώνετε τα πεδία αναλόγως αν θα δράσετε σαν Οικονομικοί Φορείς για τον εαυτό σας ή σαν Αντιπρόσωποι για κάποια άλλη νομική ή φυσική οντότητα και πατήστε **SUMBIT**. Για τη διαδικασία καταχώρησης εξουσιοδοτήσεων για τα διευρωπαϊκά συστήματα θα πρέπει να δείτε το σχετικό εγχειρίδιο.

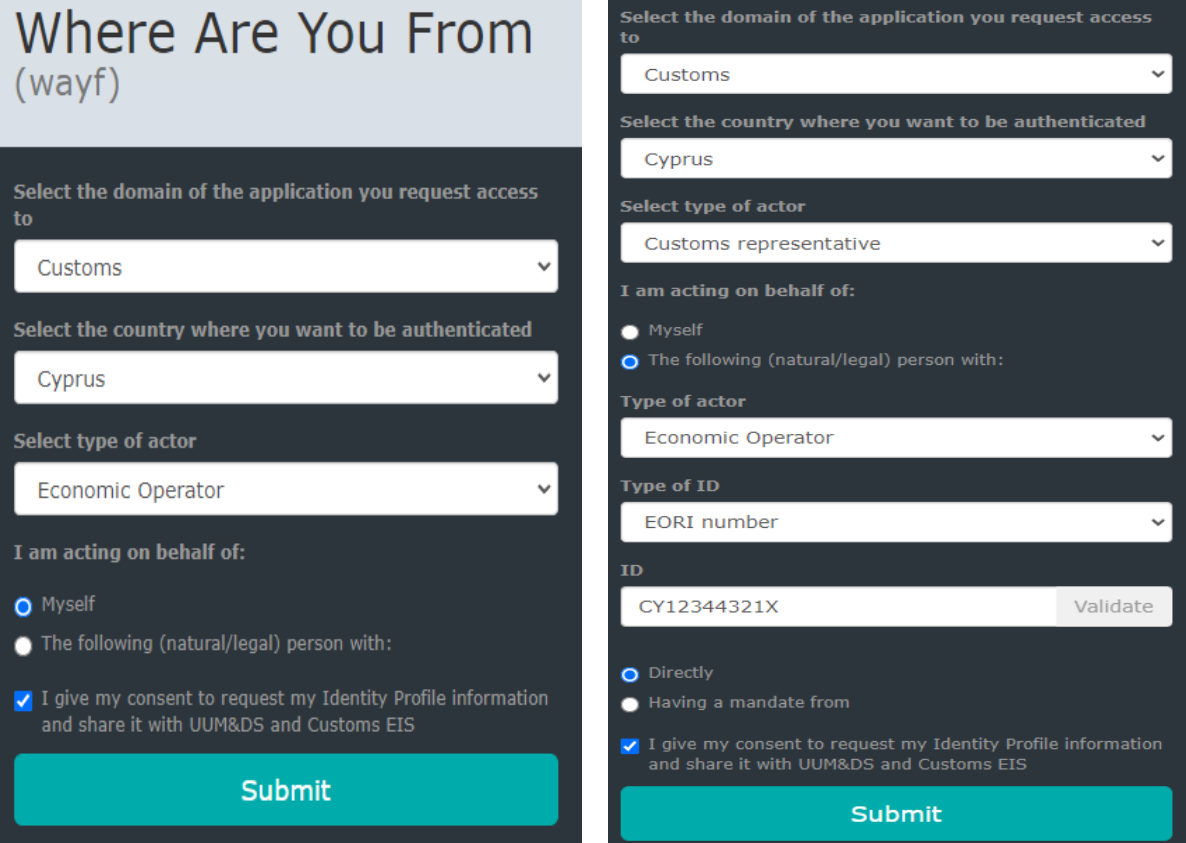

➢ Δεδομένου ότι έχετε επιλέξει σαν χώρα ταυτοποίησης την Κύπρο θα ανακατευθυνθείτε στην ιστοσελίδα της Ενιαίας Εθνικής Πρόσβασης (CY LOGIN) [https://cge.cyprus.gov.cy/cylogin/core/login?signin=e7e58b3dc25ff5b8a0320c36b5d9d346,](https://cge.cyprus.gov.cy/cylogin/core/login?signin=e7e58b3dc25ff5b8a0320c36b5d9d346)

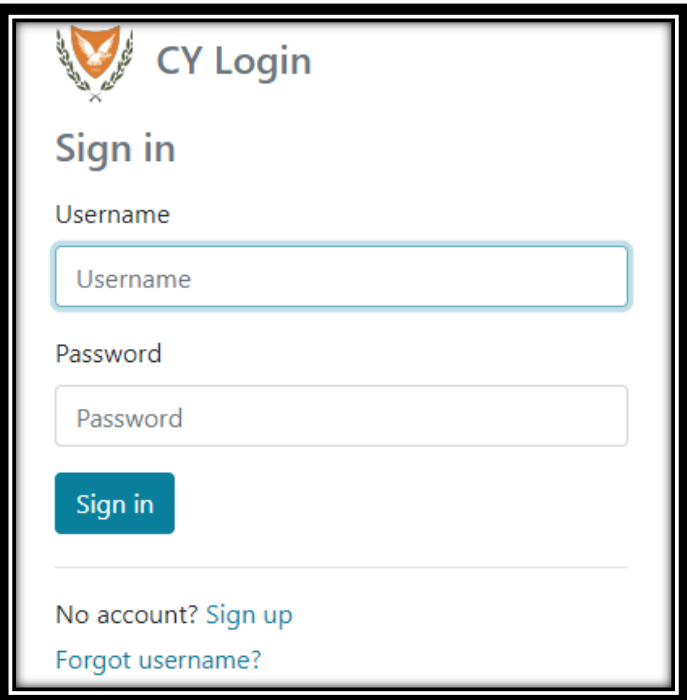

➢ Με την επιτυχή ταυτοποίηση θα ανακατευθυνθείτε στην πύλη εμπορευόμενων (EU Customs Trader Portal) της Επιτροπής (πιο κάτω εικόνα). Ανάλογα με τα συστήματα στα οποία έχετε πρόσβαση θα δείτε και το ανάλογο μενού αριστερά της οθόνης.

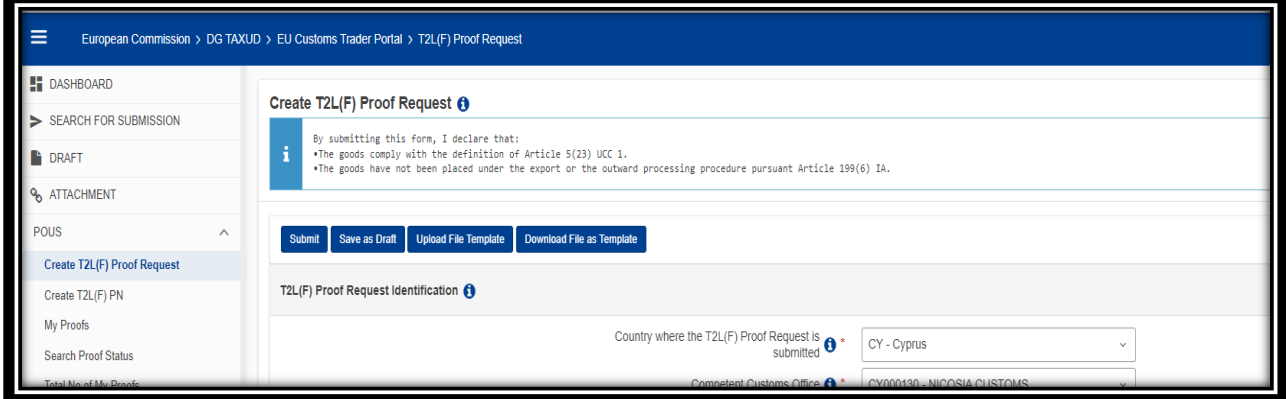

**Υπενθυμίζεται ότι για την επιτυχή είσοδο σας στο σύστημα σαν Οικονομικός Φορέας χρειάζονται Αριθμός EORI (Economic Operators Registration and Identification number), Έγκυρο και ταυτοποιημένο προφίλ στο CY LOGIN (Ενιαία Εθνική Πρόσβαση) και Εγκεκριμένη από το Τμήμα Τελωνείων Αίτηση Παροχής Πρόσβασης στο Σύστημα (ΤΕΛ.1003PoUS). Για την επιτυχή είσοδο σας σαν αντιπρόσωπος κάποιου άλλου Οικονομικού Φορέα πρέπει να τηρείτε και οι δύο τις πιο πάνω προδιαγραφές και να έχετε καταχωρήσει την αντιπροσώπευση σας στην Ευρωπαϊκή Βάση Αντιπροσωπεύσεων (σχετικό εγχειρίδιο).**

#### <span id="page-4-0"></span>**2. Αίτημα Απόδειξης Τελωνειακού Χαρακτήρα Κοινοτικών Εμπορευμάτων (T2L/T2LF)**

#### <span id="page-4-1"></span>**2.1 Κεντρικό Μενού**

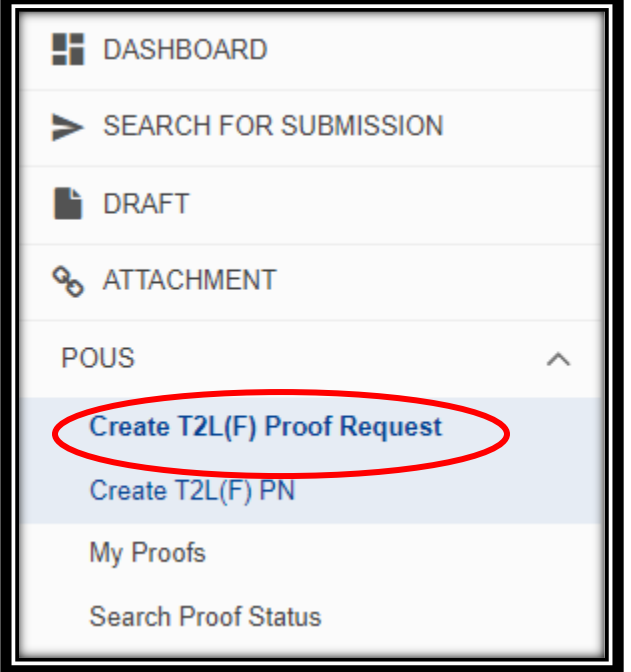

#### <span id="page-4-2"></span>**2.2 Επιλογή Χώρας και Αρμόδιου Τελωνειακού Γραφείου**

Το αίτημα υποβάλλεται είτε στο Τελωνειακό Γραφείο του οποίου οι αποστολείς είναι υπό την εποπτεία του και εγκατεστημένοι ή στο Τελωνειακό Γραφείο στο οποίο τα εμπορεύματα συσκευάζονται ή φορτώνονται για την αποστολή προς το άλλο κράτος-μέλος

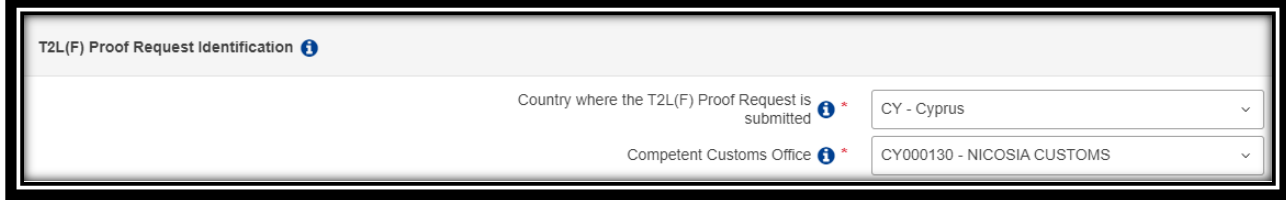

#### <span id="page-4-3"></span>**2.3 Γενικές Πληροφορίες**

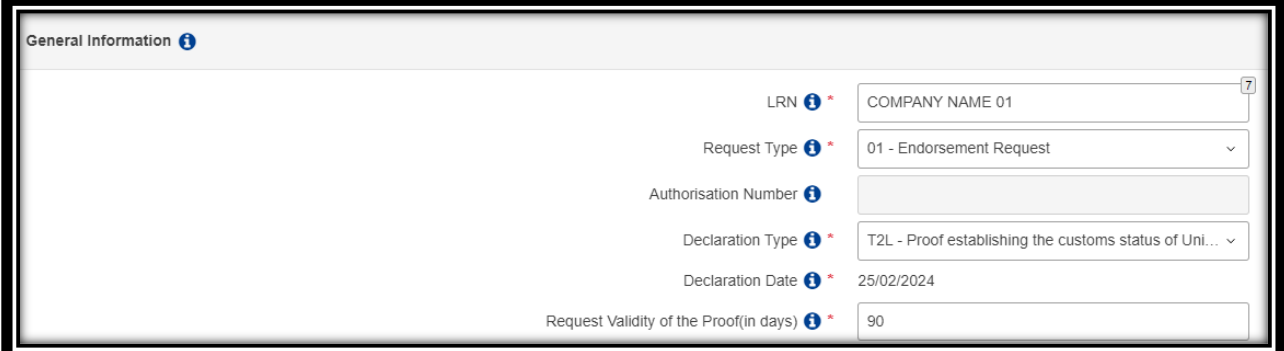

- ➢ LRN: Μπορεί να χρησιμοποιηθεί ονοματολογία/αρίθμηση όπως επιθυμεί ο αιτών.
- ➢ Request Type: Υπάρχουν δύο επιλογές όπως φαίνεται και στην πιο κάτω εικόνα. Στην παρούσα φάση μπορεί να χρησιμοποιηθεί μόνο η πρώτη αφού η δεύτερη αφορά αίτημα σε Authorised Issuer (στην παρούσα φάση δεν εφαρμόζει στην Κύπρο αφού δεν υπάρχει σχετική άδεια).

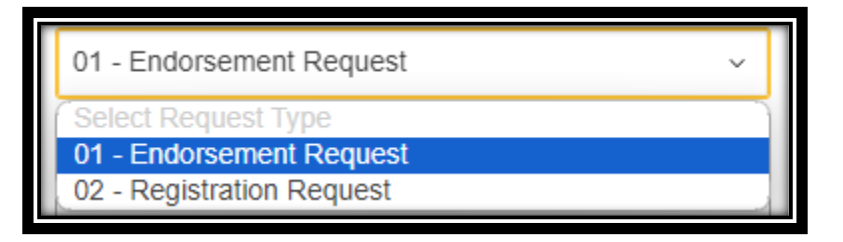

- ➢ Authorization Number: Αφορά την άδεια του Authorised Issuer. Εφαρμόζει μόνο στην περίπτωση που γίνει επιλογή 2 στο προηγούμενο πεδίο, αλλιώς αδρανοποιείται.
- ➢ Declaration Type: Επιλογή μεταξύ T2L και T2LF, ανάλογα με την περίπτωση

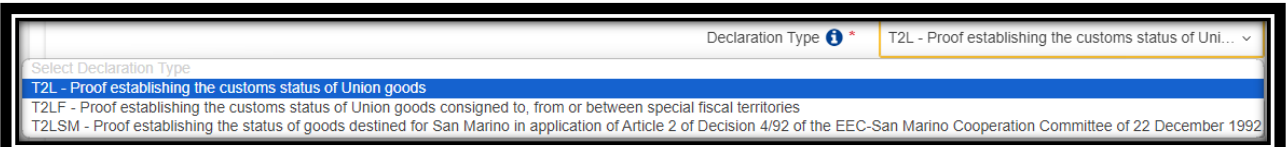

- ➢ Declaration Date: Συμπληρώνεται αυτόματα με την ημερομηνία υποβολής της δήλωσης
- $\triangleright$  Request Validity of the Proof (in days): Το συγκεκριμένο πεδίο συμπληρώνεται αυτόματα με τον αριθμό 90 που είναι και ο μέγιστος αριθμός για εγκυρότητας ενός T2L/T2LF. Στην περίπτωση που ο χρήστης επιλέξει ημερομηνία πέραν των 90 ημερών, ενεργοποιείται αυτόματα ένα πεδίο αμέσως πιο κάτω στο οποίο πρέπει να δικαιολογηθεί ο λόγος του αιτήματος εγκυρότητας πέραν των 90 ημερών.

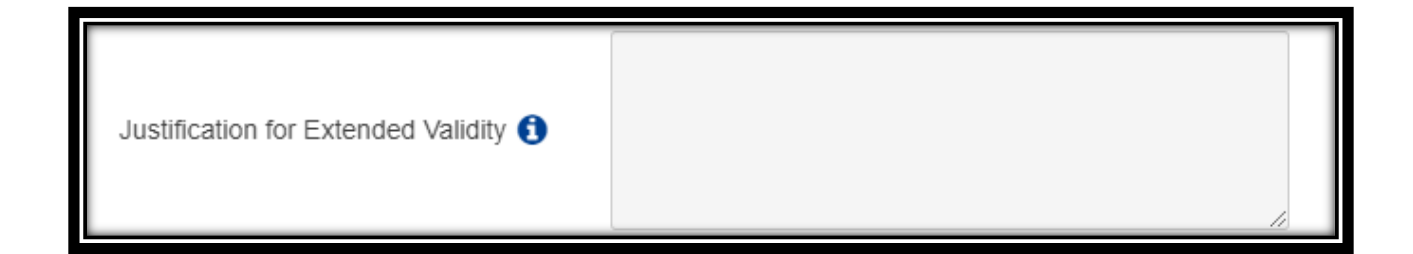

#### <span id="page-6-0"></span>**2.4 Εμπλεκόμενοι Οικονομικοί Φορείς (ACTORS)**

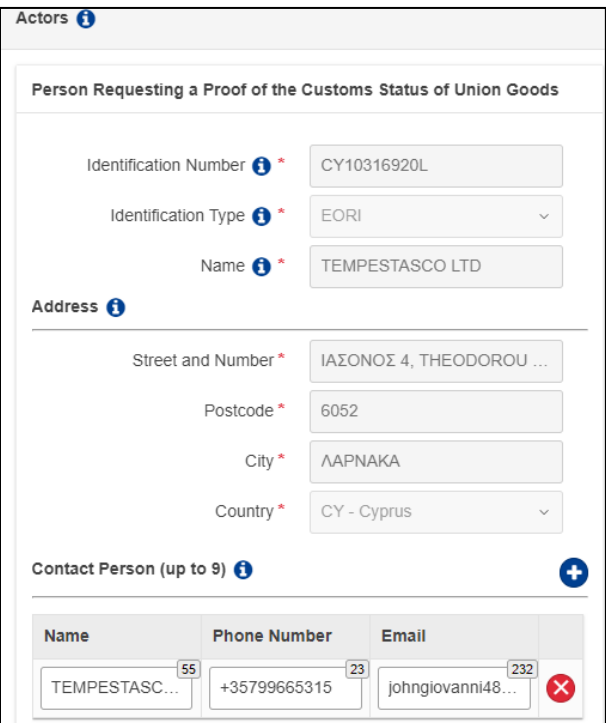

**1 <sup>η</sup> στήλη:** Person Requesting a Proof of the Customs Status of Union goods – Στοιχεία της νομικής οντότητας/φυσικού προσώπου που αιτείται την Απόδειξη (Αυτόματη μεταφορά δεδομένων από σύστημα EORI).

**2 <sup>η</sup> στήλη:** Representative at Departure - Στοιχεία της νομικής οντότητας/φυσικού προσώπου που δρα σαν αντιπρόσωπος τους αιτούντα της Απόδειξης(Αυτόματη μεταφορά δεδομένων από σύστημα EORI).

**3 <sup>η</sup> στήλη:** Person Presenting the Goods to Customs - Στοιχεία της νομικής οντότητας/φυσικού προσώπου που θα προσκομίσει τα εμπορεύματα στο Τελωνείο Προορισμού. Σπανίως συμπληρώνονται τα πεδία αφού δύσκολα είναι διαθέσιμες οι συγκεκριμένες πληροφορίες σε αυτό το στάδιο.

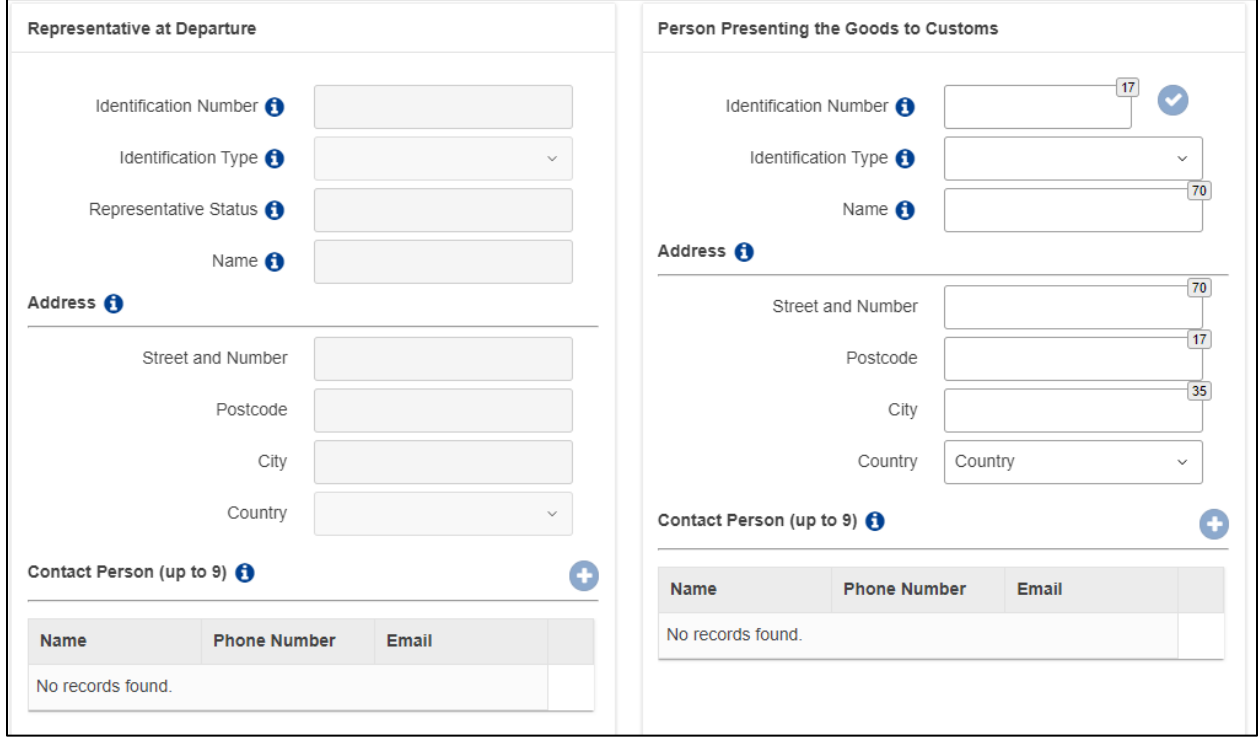

#### **2.5 Δεδομένα PoUS (4 ΚΑΡΤΕΛΕΣ)**

<span id="page-7-0"></span>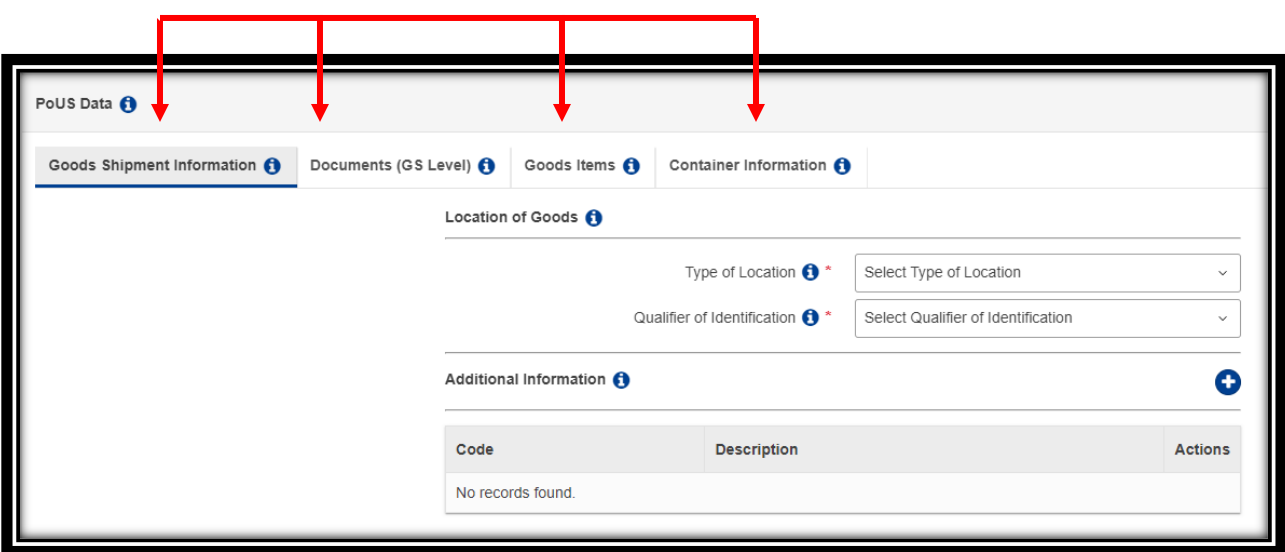

#### **2.5.1 Καρτέλα 1: Goods Shipment Information**

<span id="page-7-1"></span>Για τον καθορισμό της τοποθεσίας των εμπορευμάτων το ορθότερο είναι να επιλέγεται το Τελωνειακό Γραφείο στο οποίο αποτείνεστε για την έκδοση του T2L/T2LF.

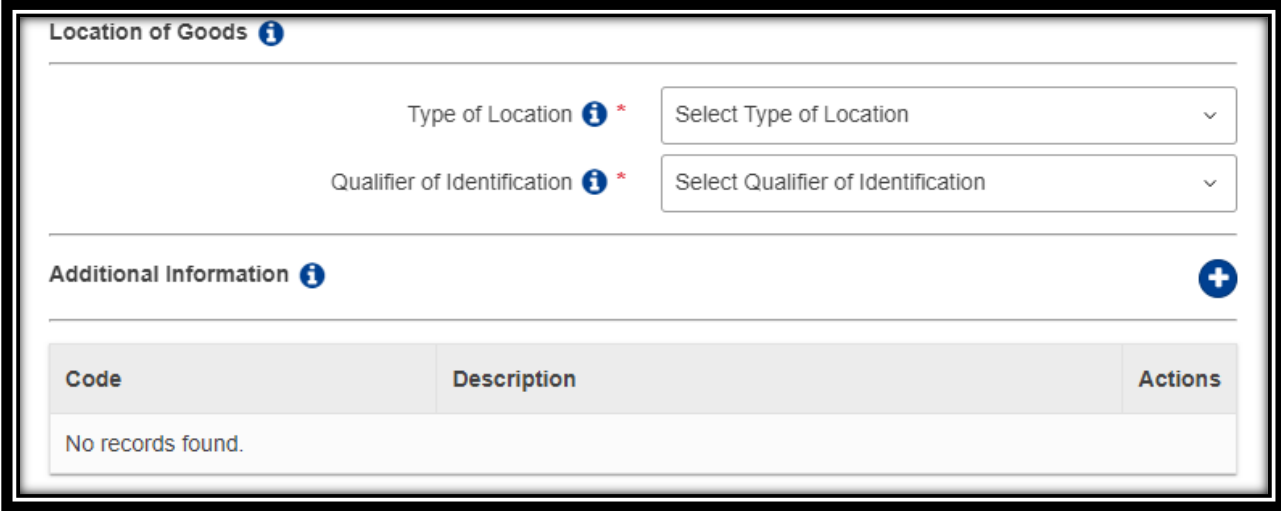

Για να καταστεί δυνατή η επιλογή του Τελωνειακού Γραφείου θα πρέπει να γίνονται οι επιλογές που ακολουθούν στις επόμενες τρεις εικόνες

- Type of Location : Επιλογή Α-Designated Location
- Qualifier of Identification : Επιλογή V-Customs office identifier
- Refernece Number : το Αρμόδιο Τελωνειακό Γραφείο (πχ CY000410, Cy000510 κτλ)

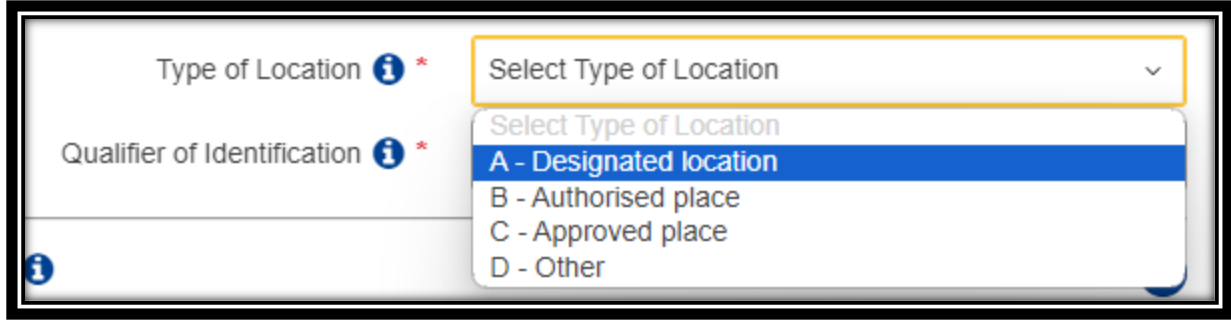

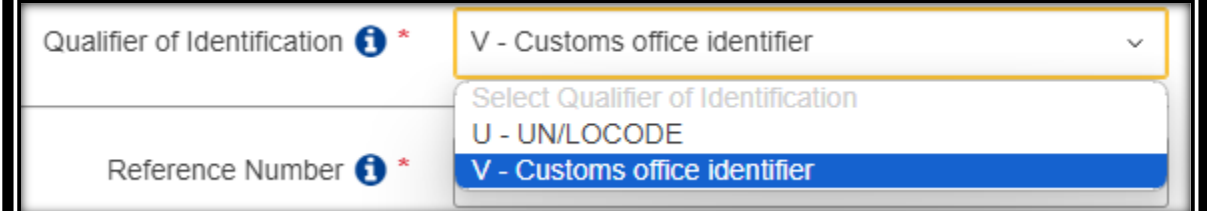

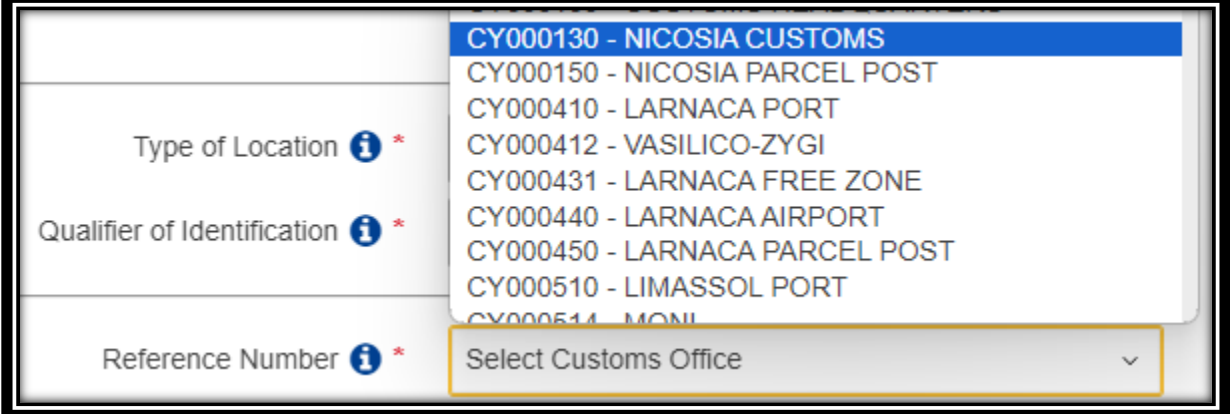

Στην περίπτωση που θέλετε να εκδώσετε T2L/T2LF μεταγενέστερα στο πεδίο Additional Information πατάτε το **+** και επιλέγετε το 99210. Σε αυτή τη περίπτωση δεν θα χρειάζεται ο καθορισμός της τοποθεσίας των εμπορευμάτων.

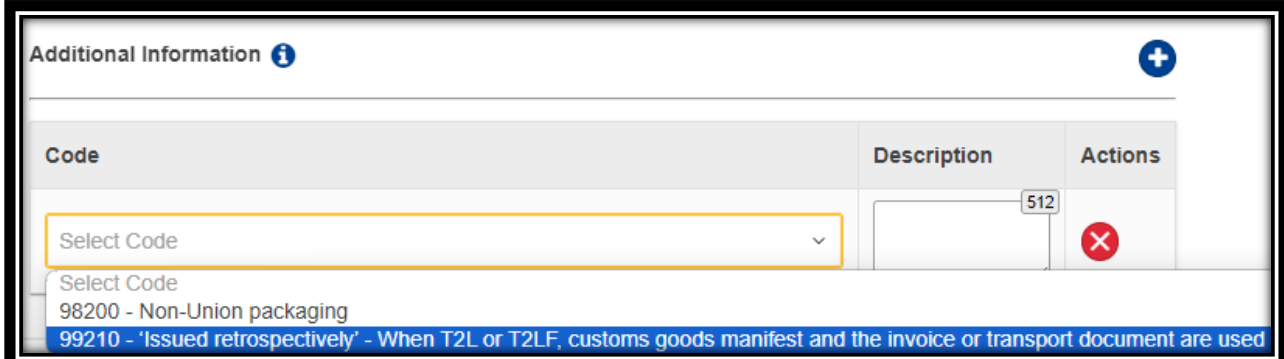

#### **2.5.2 Καρτέλα 2: Documents (GS Level)**

<span id="page-9-0"></span>Στην κατηγορία αυτή υποχρεούστε να υποβάλετε τουλάχιστον ένα transport ή ένα supporting document αν για έστω και ένα εμπόρευμα στην τρίτη κατηγορία δεν υποβάλετε ένα supporting document. Στην αντίθετη περίπτωση, αν δηλαδή για όλα τα εμπορεύματα στην Τρίτη κατηγορία υποβάλετε έστω και ένα supporting document η κατηγορία 2 είναι optional.

#### **2.5.3 Κατηγορία 3: Goods Items**

<span id="page-9-1"></span>Για να προσθέσουμε κάθε διαφορετικό είδος εμπορεύματος πατάμε την επιλογή **+**

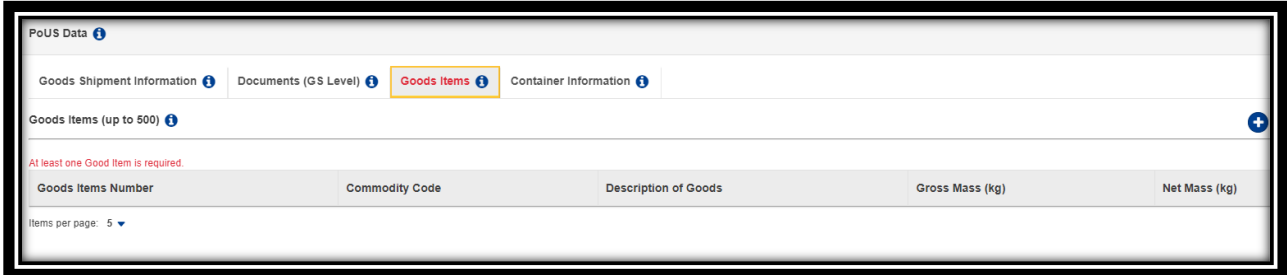

- ➢ Goods Item Number: Αύξων Αριθμός Εμπορευμάτων
- ➢ Commodity Code: Δασμολογική Κατάταξη εμπορεύματος στα 6 ψηφία (Harmonized System)
- ➢ CUS Code: Αναγνωριστικός Αριθμός για Χημικά Προϊόντα
- ➢ Description of Goods: Περιγραφή και Επιπρόσθετες Πληροφορίες Εμπορευμάτων
- $\triangleright$  Gross Mass (Kg)
- $\triangleright$  Net Mass (Kg)

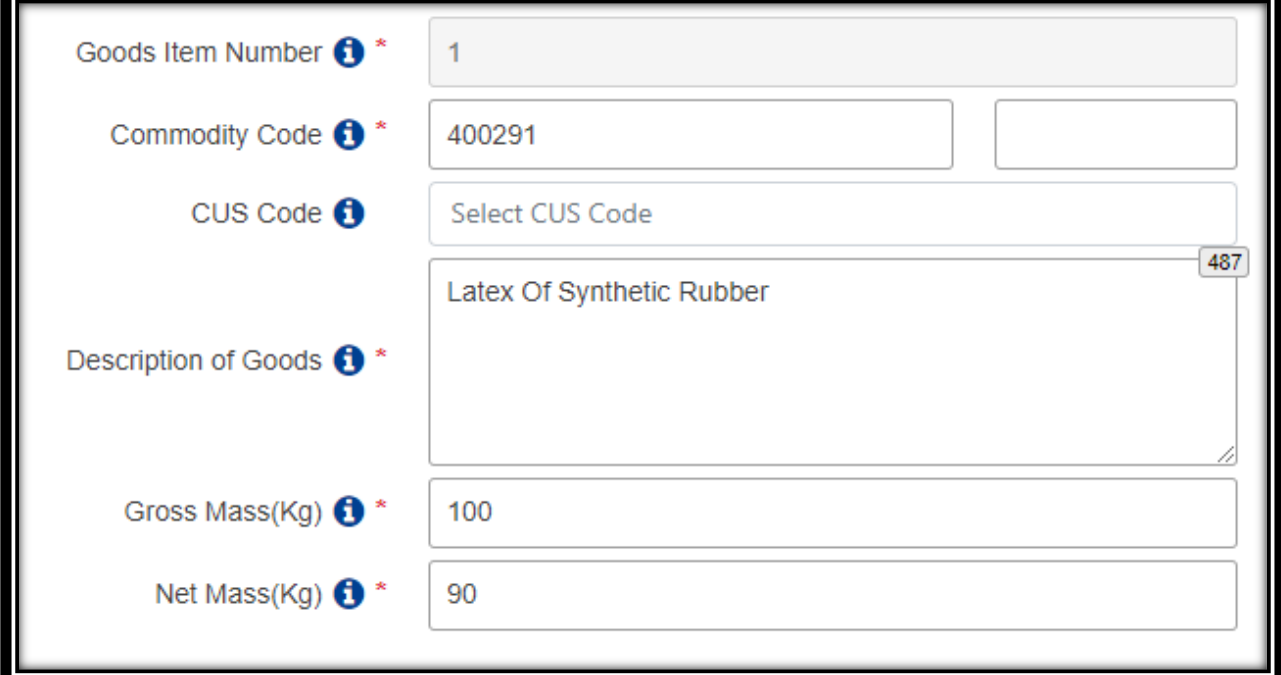

#### $\triangleright$  Packaging (Kg)

o Κάποιες επιλογές στο είδος συσκευασίας όπως είναι η επιλογή bulk ή unpacked οδηγεί σε μερική ή ολική απενεργοποίηση των επόμενων πεδίων

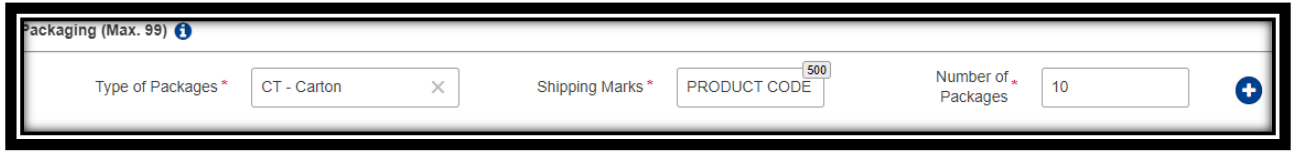

➢ Υποβολή «Previous Document» ή «Supporting Document» για τα εμπορεύματα

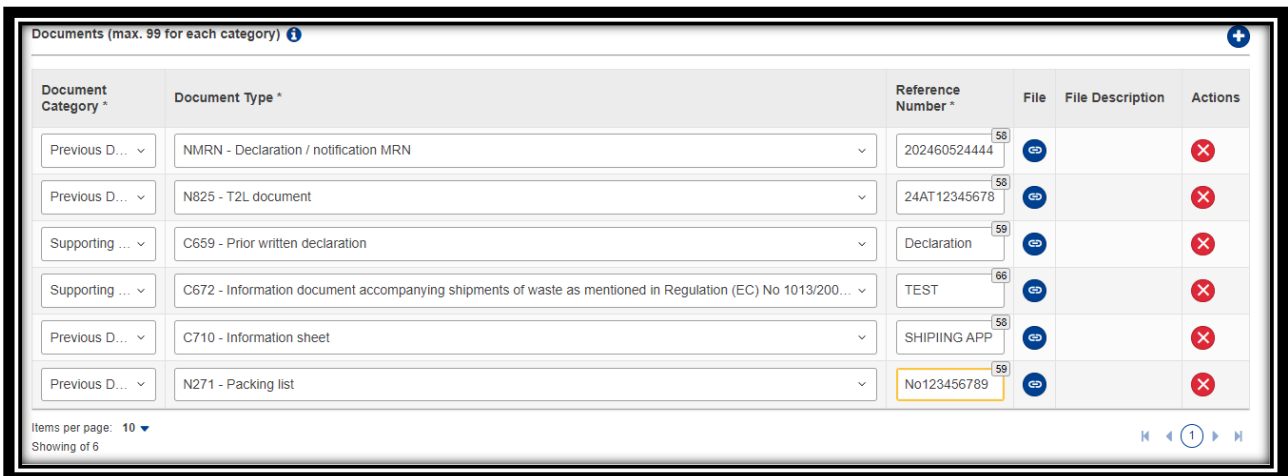

- ➢ Στην πιο πάνω εικόνα παρατίθενται κάποια παραδείγματα συνοδευτικών εγγράφων π.χ.
	- o Previous Document NMRN (Declaration)
	- o Previous Document N825 (T2L)
	- o Supporting Document C659 (Prior written declaration)
	- o Supporting Document C672 (document accompanying shipments of waste)
	- o Previous Document N271 (Packing List)
	- o Supporting Document N380 (Commercial Invoice), κτλ
- ➢ Στην περίπτωση που θέλετε να καταχωρίσετε κάποιο έγγραφο (π.χ. shipping application) και δεν υπάρχει η αντίστοιχη κατηγορία μπορεί αυτό να καταχωρείτε στην επιλογή
	- o Previous Documents C710 (Information Sheet)

➢ Δίπλα από κάθε έγγραφο υπάρχει το κουμπί για ανέβασμα του αντίστοιχου αρχείου. Θα σας παρουσιάζεται η πιο κάτω οθόνη και θα μπορείτε να επιλέξετε είτε από αρχεία που έχετε στο αποθετήριο σας

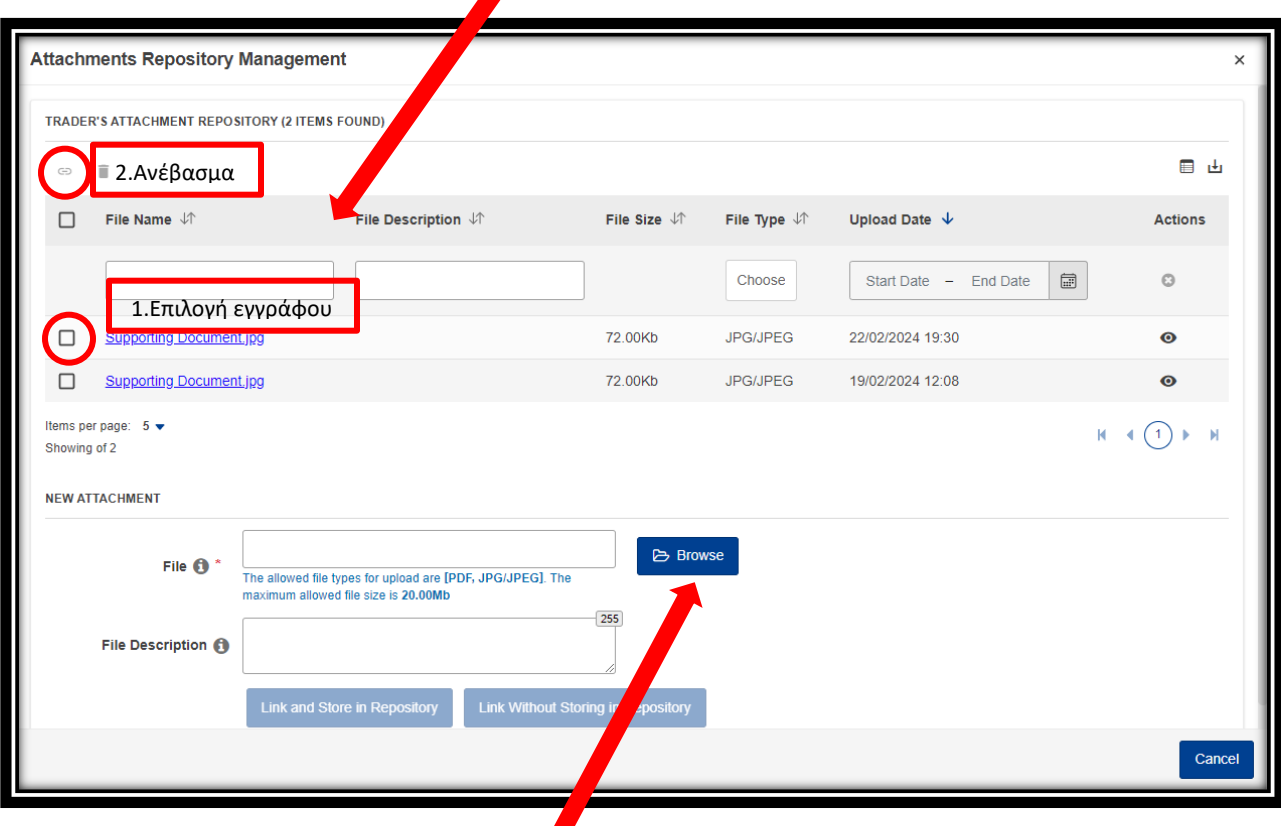

ή από αρχεία στον υπολογιστή σας.

Αν θα επιλέξετε αρχείο με το δεύτερο τρόπο, θα μπορείτε να το ανεβάσετε και να το φυλάξετε στο αποθετήριο σας (LINK AND STORE IN REPOSITORY) ή να το ανεβάσετε και να μην το φυλάξετε (LINK WITHOUT STORING IN REPOSITORY). Οποιαδήποτε αρχεία φυλάγετε διαχρονικά στο αποθετήριο σας μπορείτε να τα δείτε πατώντας την επιλογή attachments στο μενού. Από το αποθετήριο μπορείτε να αφαιρείτε αρχεία όποτε θέλετε.

- ➢ Additional References
	- o Σχετικές δηλώσεις που μπορεί να συνοδεύουν τα προϊόντα σε σχέση με απαγορεύσεις και περιορισμούς

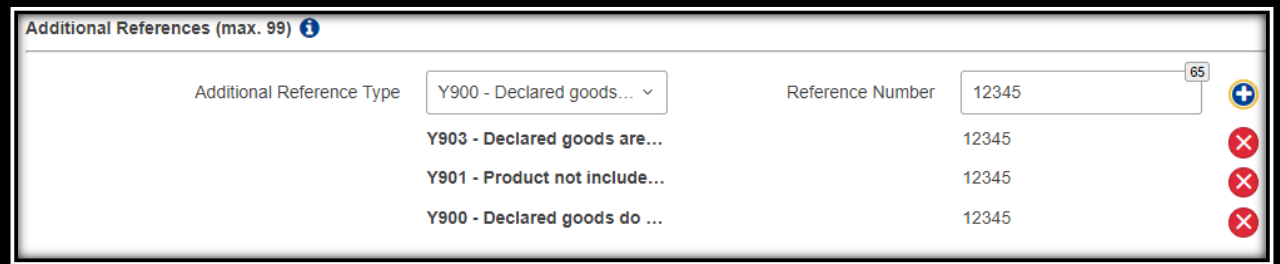

#### **2.5.4 Κατηγορία 4: Container Information**

<span id="page-12-0"></span>Τα πεδία ενεργοποιούνται μόνο αν ενεργοποιηθεί η επιλογή GOODS TRANSPORTED IN CONTAINERS. Αυτό θα γίνεται στην περίπτωση που τα εμπορεύματα θα ταξιδεύσουν σε εμπορευματοκιβώτια. Ακολούθως πρέπει να καταχωρηθούν όλα τα εμπορευματοκιβώτια και να καθοριστεί ποια εμπορεύματα από το T2L περιέχονται στο καθένα από αυτά, π.χ. στο εμπορευματοκιβώτιο 1 είναι τα items 1, 2 & 3 και στο εμπορευματοκιβώτιο 2 τα items 4 και 5.

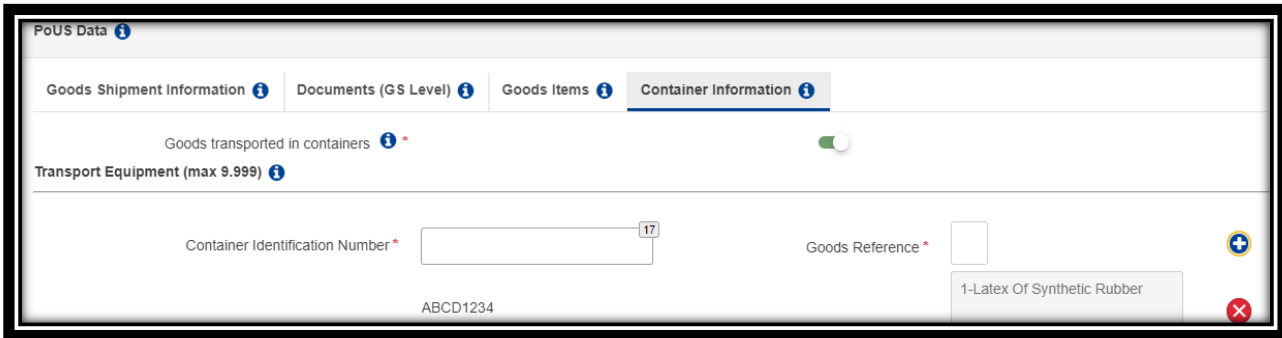

Η δήλωση έχει τώρα ολοκληρωθεί και πατώντας το SUBMIT θα αποσταλεί στο Αρμόδιο Τελωνειακό Γραφείο. Η κατάσταση της δήλωσης είναι E-Under Evaluation. Αν η αίτηση κριθεί ικανοποιητική και εγκριθεί ως έχει η κατάσταση της θα μεταβληθεί ως E-Registered και θα ενημερωθείτε αναλόγως. Αν ο λειτουργός ζητήσεις από εσάς επιπλέον έγγραφα η κατάσταση θα μεταβληθεί σε E-Waiting for Supplementary Documents και πάλι θα λάβετε την αντίστοιχη ενημέρωση.

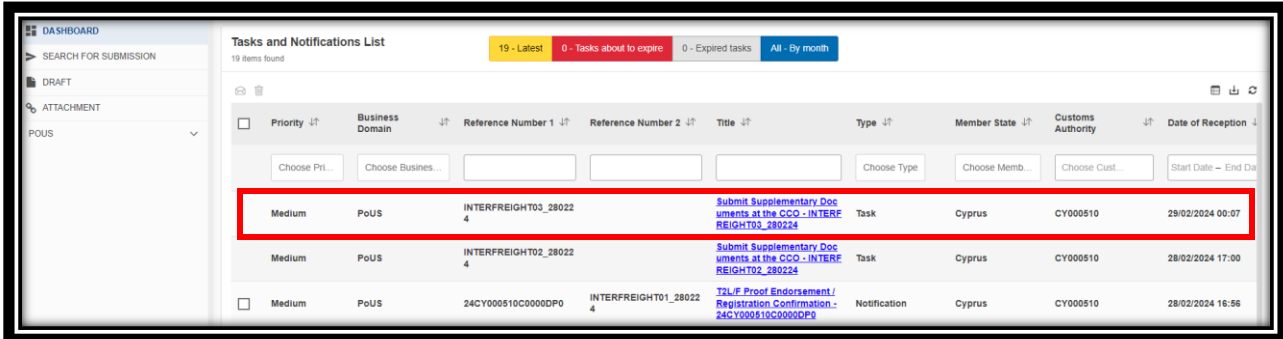

Η πιο πάνω οθόνη είναι η οθόνη του DASHBOARD με τις ειδοποιήσεις και τις ενέργειες που πρέπει να κάνετε. Πατώντας στο συγκεκριμένο T2L και αφού πλοηγηθείτε στο κάτω μέρος της οθόνης και θα δείτε τα επιπλέον έγγραφα που χρειάζεται να επισυνάψετε μαζί με τα σχόλια του λειτουργού.

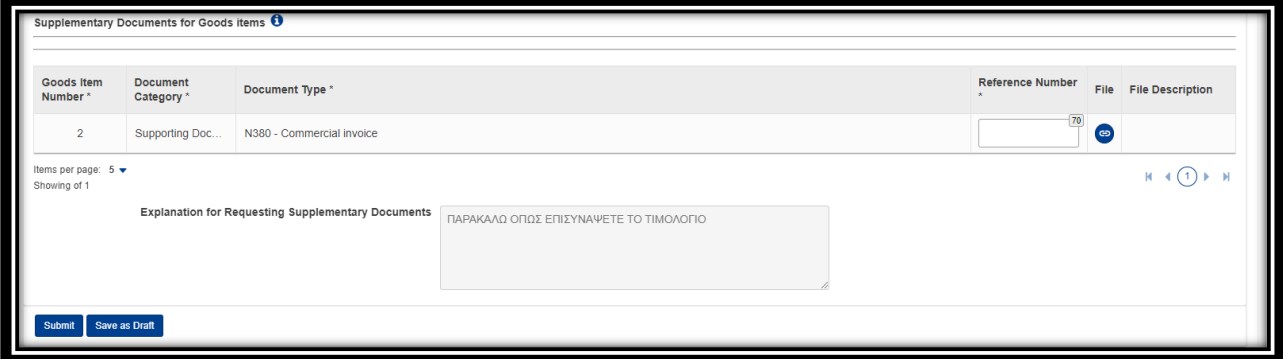

- <span id="page-13-0"></span>**3. Ειδοποίηση Άφιξης Εμπορευμάτων Συνοδευόμενα από (T2L/T2LF)**
- ➢ Επιλογή Χώρας και Αρμόδιου Τελωνειακού Γραφείου

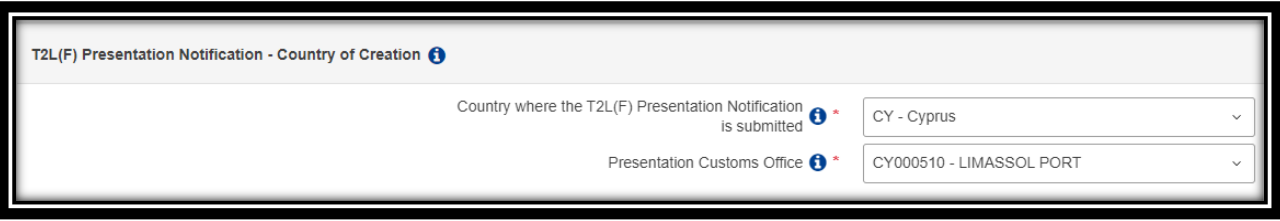

➢ Καταχώρηση MRN του T2L/T2LF που συνοδεύει τα εμπορεύματα

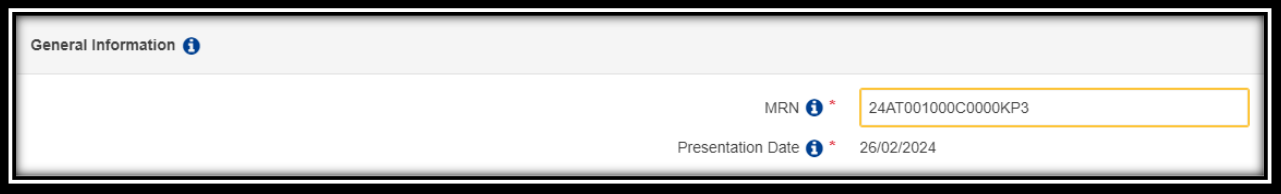

➢ Εμπλεκόμενοι Οικονομικοί Φορείς

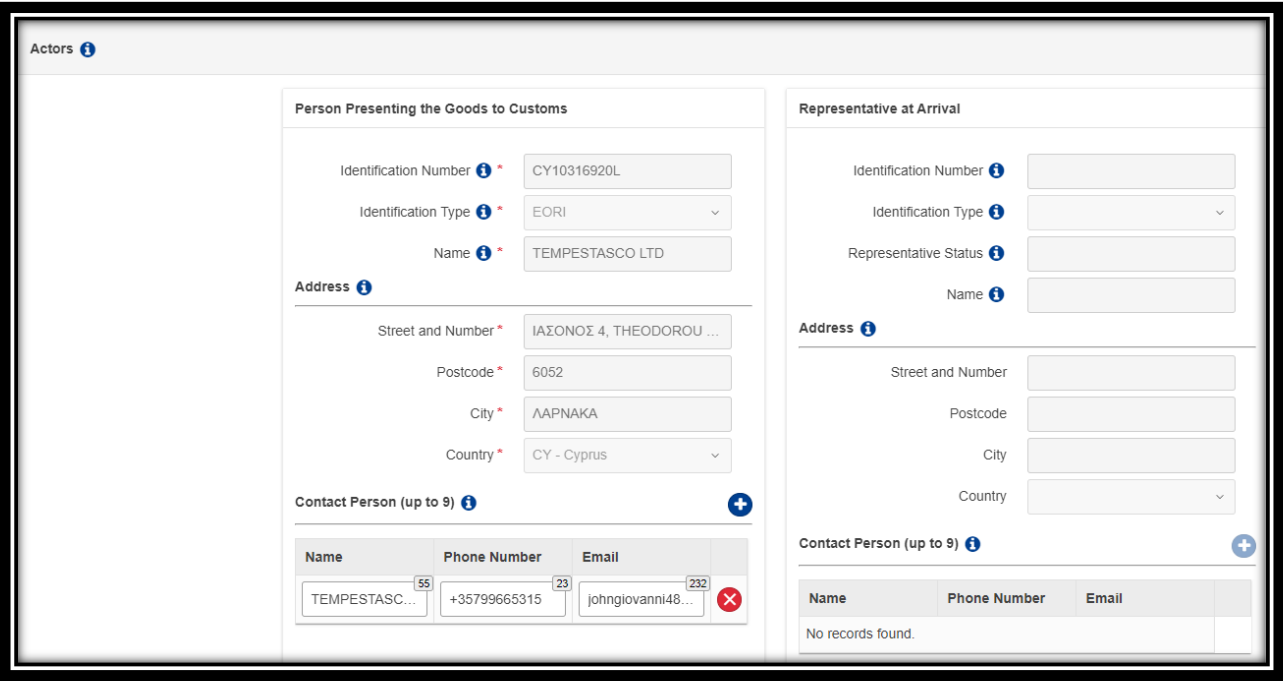

➢ Τόπος των εμπορευμάτων κατά την προσκόμιση

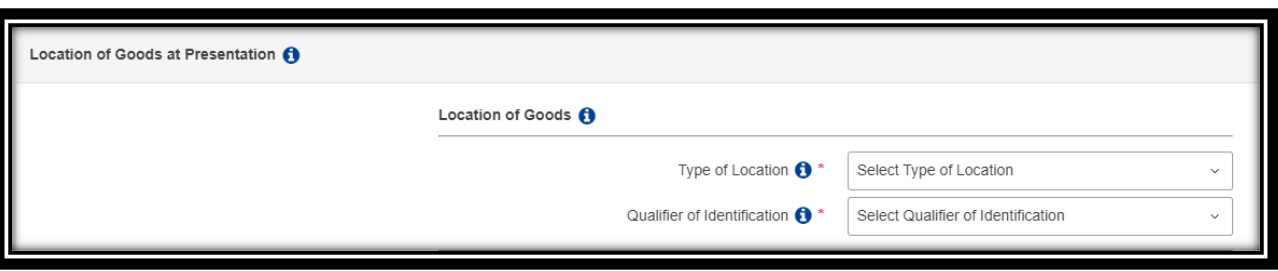

➢ Επισύναψη εγγράφων (είτε σε επίπεδο (GS) ή σε επίπεδο (GI), αν και εφόσον εφαρμόζει

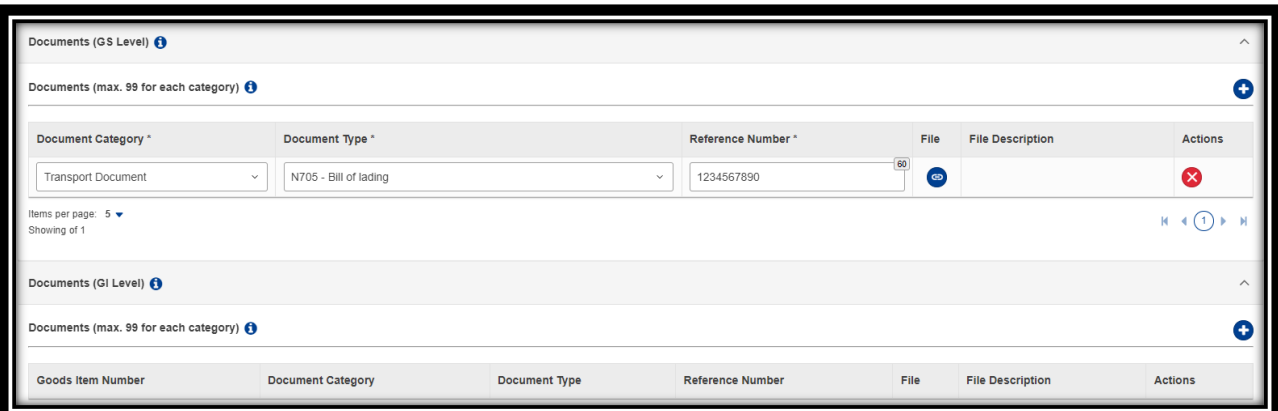

➢ ΘΗΣΕΑΣ (Οι διαδικασίες στο ΘΗΣΕΑ ως έχουν, βεβαιωθείτε ότι έχετε κάνει αναφορά στο MRN του T2L/T2LF)

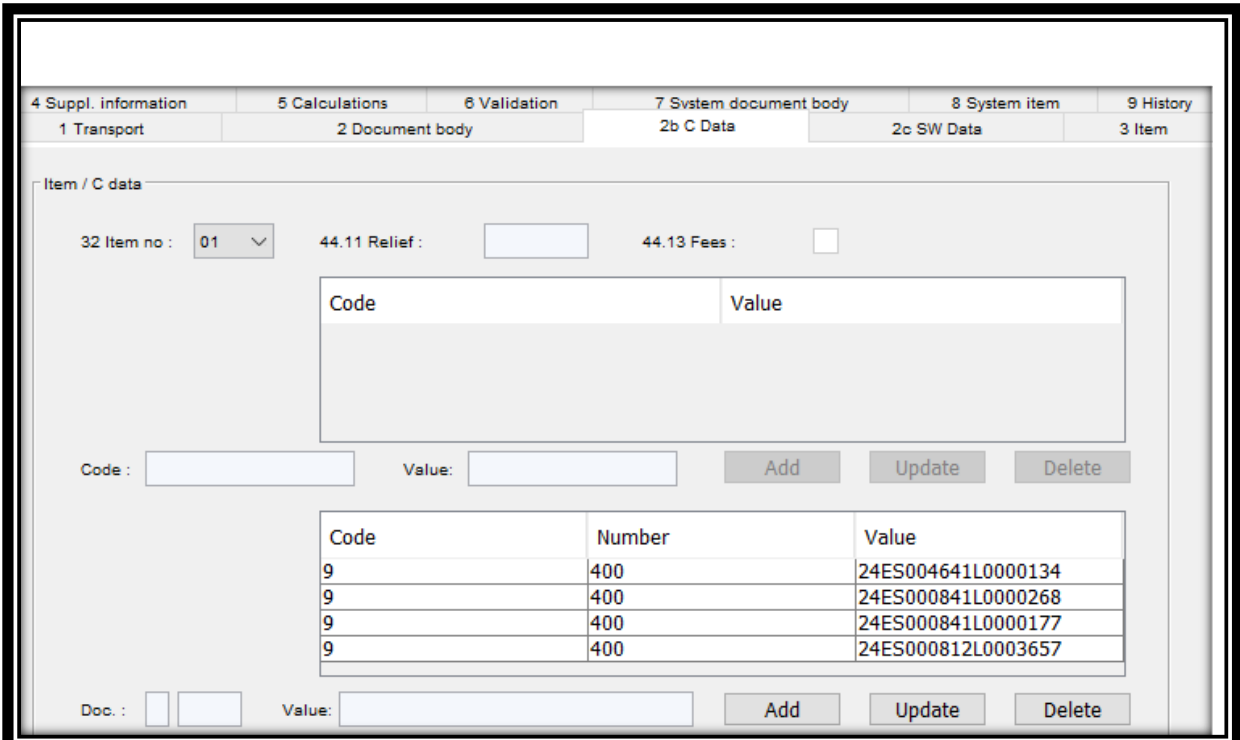

#### <span id="page-15-0"></span>**4. Δημιουργία .xml αρχείου**

Με την επιλογή Download File Template μπορείτε να κατεβάσετε ένα αρχείο .xml και να το χρησιμοποιήσετε μελλοντικά με την επιλογή Upload File Template σε παρόμοια Αίτηση Απόδειξης ή Ειδοποίηση Άφιξης αντίστοιχα.

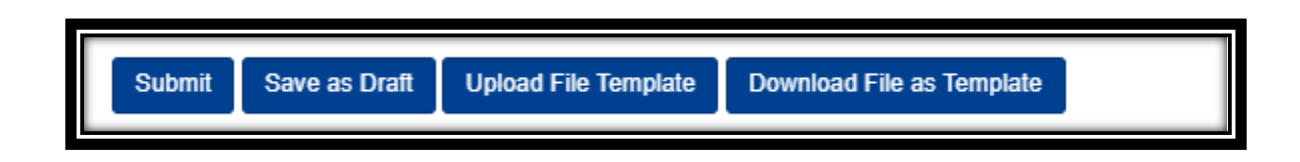

#### <span id="page-15-1"></span>**5. Διαθέσιμες επιλογές για τις δηλώσεις σας**

Στο πεδίο My Proofs του μενού μπορείτε να δείτε όλες σας της δηλώσεις σας και δίπλα τα πιο κάτω εικονίδια. Πριν την έγκριση μπορείτε να δείτε και να αντιγράψετε μια δήλωση, μετά την έγκριση επιπλέον των δύο επιλογών θα μπορείτε πλέον να την τυπώσετε.

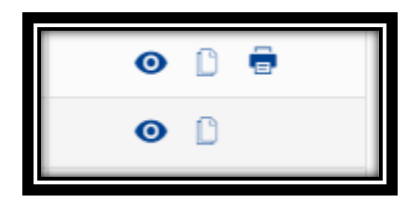

#### <span id="page-15-2"></span>**6. Καταστάσεις T2L/T2LF για χρήστες**

Στην πιο κάτω εικόνα όλες οι πιθανές καταστάσεις στις οποίες μπορεί να βρίσκεται μια από τις δηλώσεις σας.

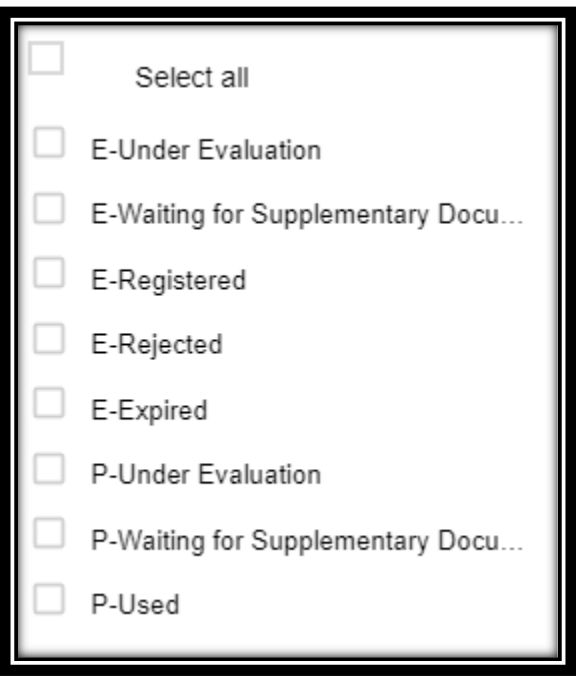

#### **7. Επιλογή Γλώσσας**

<span id="page-16-0"></span>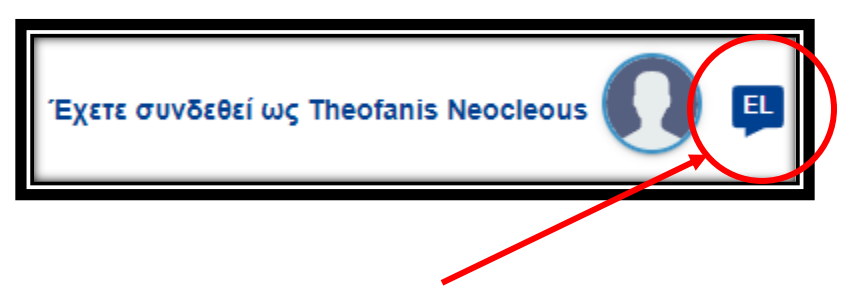

Πατώντας το συγκεκριμένο κουμπί μπορείτε να κάνετε επιλογή γλώσσας.

<span id="page-16-1"></span>**8. Προτιμήσεις**

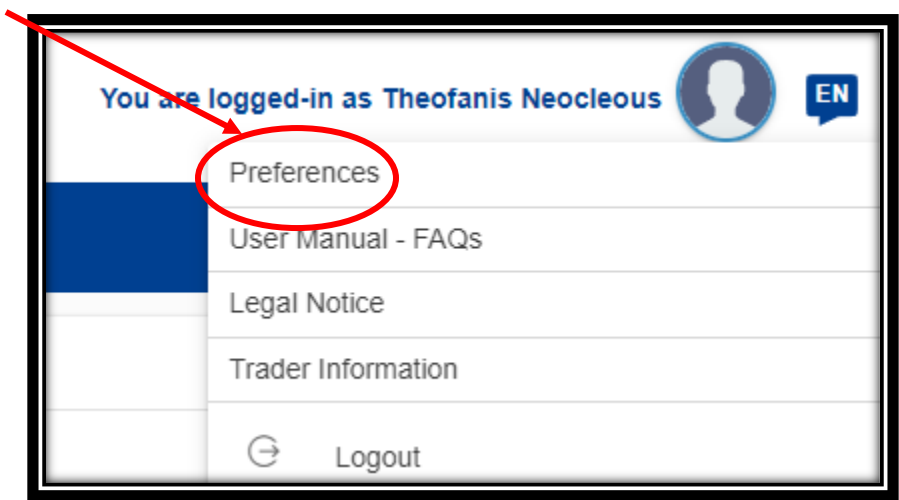

Πατώντας το εικονίδιο στο δεξί πάνω μέρος της οθόνης θα σας ανοίξει η πιο κάτω σελίδα στην οποία μπορείτε να καθορίσετε τις προτιμήσεις σας σχετικά με τις ειδοποιήσεις που θα λαμβάνετε τόσο στο DASHBOARD όσο και σε emails που θα καταχωρήσετε.

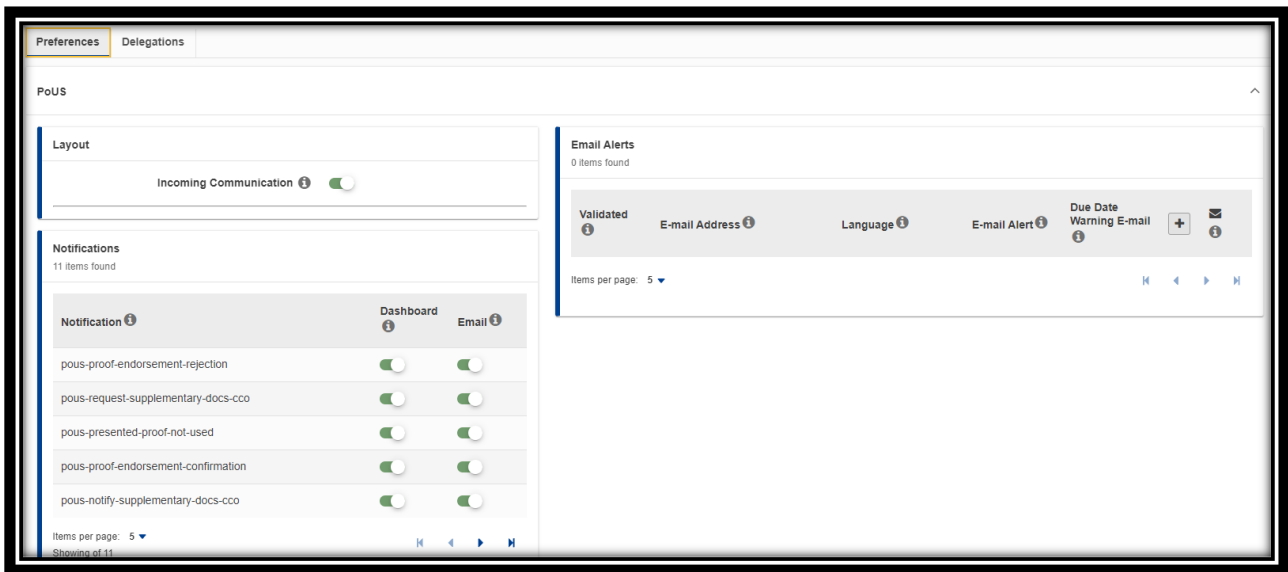